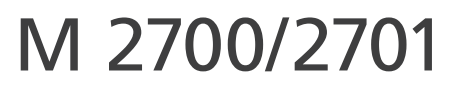

## **Руководство обновления прошивки**

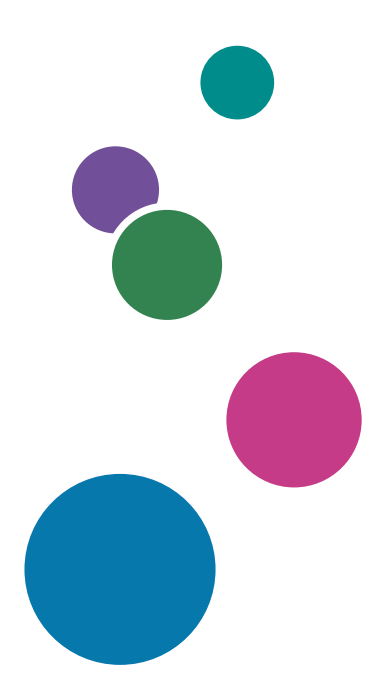

Для безопасного и правильного использования аппарата обязательно прочтите раздел "Техника безопасности" до его эксплуатации.

# **СОДЕРЖАНИЕ**

#### 1. Обновление прошивки

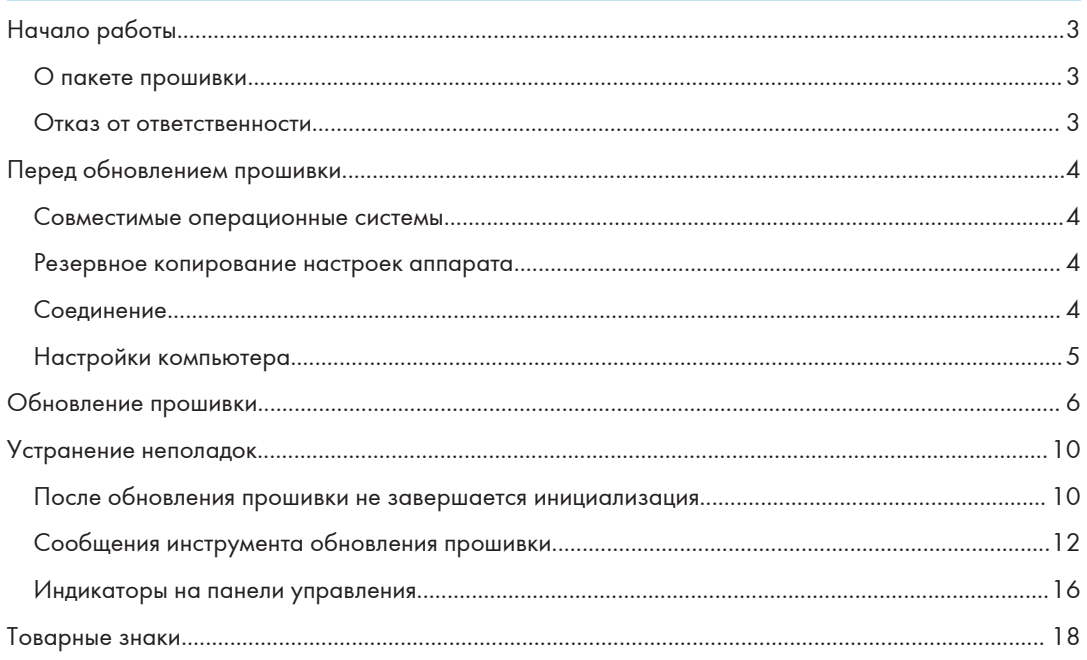

# <span id="page-4-0"></span>1. Обновление прошивки

Обновления позволяют аппарату получать последние версии прошивки.

## Начало работы

В данном руководстве описана процедура обновления прошивки для таких аппаратов:

• Многофункциональное устройство: M 2700/2701

В данном руководстве в качестве примеров используются процедуры Windows 10. При использовании другой операционной системы процедуры и диалоговые окна могут отличаться.

Пакет обновления прошивки можно загрузить с веб-сайта компании.

#### О пакете прошивки

Каждый пакет прошивки, представленный на нашем веб-сайте, предназначен для конкретной модели аппарата и не может использоваться для других моделей.

Укажите модель вашего аппарата и загрузите соответствующий пакет прошивки.

#### Отказ от ответственности

В рамках действующего законодательства компания-производитель ни при каких обстоятельствах не несет ответственность за ущерб, возникший в результате ошибок данного программного обеспечения, потери документов или зарегистрированных данных, использования или неиспользования данного программного обеспечения и руководств пользователя, поставляемых с ним.

## <span id="page-5-0"></span>Перед обновлением прошивки

Прежде чем начинать обновление, проверьте операционную среду аппарата.

#### Совместимые операционные системы

На вашем компьютере должна быть установлена одна из следующих операционных систем: Windows 7 (32/64-разряд.)/8.1 (32/64-разряд.)/10 (32/64-разряд.)/Server 2008/Server 2008 R2/Server 2012/Server 2012 R2/Server 2016

#### Резервное копирование настроек аппарата

После обновления прошивки может произойти восстановление заводских настроек аппарата.

Перед повторным подключением аппарата для обновления рекомендуется выполнить резервное копирование настроек аппарата, получив к нему доступ через веб-браузер с подключенного к сети компьютера.

Кроме того, можно распечатать списки адресатов сканирования или страницу конфигурации с помощью веб-браузера или панели управления аппарата. Для получения дополнительной информации см. руководства, прилагаемые к аппарату.

#### Соединение

Подключите аппарат к компьютеру по сети или напрямую через USB.

#### Важно

- Убедитесь, что USB-кабель или сетевой кабель, используемый для обновления прошивки, надежно подсоединен к аппарату и компьютеру.
- Мы рекомендуем обновлять прошивку через USB. При обновлении прошивки по сети аппарат может одновременно получать другие данные, например задания печати, что может помешать процессу обновления.
- Если вы обновляете прошивку через USB, на компьютере следует предварительно установить драйвер принтера для USB-подключения. Для обновления по сети драйвер принтера не требуется.
- Отсоедините от аппарата любые другие кабели, которые не нужны для обновления прошивки, например телефонный кабель.

#### <span id="page-6-0"></span>Настройки компьютера

Не допустите переход компьютера в режим ожидания или спящий режим во время процесса обновления.

#### Windows 10

- 1. В меню [Пуск] выберите [Панель управления].
- 2. Нажмите [Оборудование и звук].
- 3. Нажмите [Настройка перехода в спящий режим].
- 4. Убедитесь, что для параметра [Переводить компьютер в спящий режим] задано значение "Никогда".

## <span id="page-7-0"></span>Обновление прошивки

Чтобы обновить прошивку, следуйте приведенной ниже процедуре. Обязательно распечатайте страницу конфигурации до и после обновления. Сравнение страниц конфигурации, напечатанных до и после обновления, позволяет проверить, было ли обновление успешным.

Тщательно следуйте процедуре.

#### Важно

- При использовании компьютера с операционной системой Windows требуется учетная запись с правами на управление принтерами. Для получения этого разрешения войдите в систему в качестве члена группы администраторов.
- Не управляйте аппаратом с помощью панели управления, не получайте к нему доступ через приложение Web Image Monitor, не выполняйте печать или сканирование TWAIN во время процесса обновления.
- Обновление может занять некоторое время. Не выключайте питание во время обновления. Питание можно выключить только после появления сообщения о завершении обновления на панели управления аппарата.
- Никогда не отсоединяйте используемый для обновления кабель во время процесса обновления.
- 1. Надежно подключите аппарат к компьютеру с помощью USB-кабеля или сетевого кабеля, используемого для обновления прошивки. Отсоедините любые другие ненужные кабели.
- 2. Распечатайте страницу конфигурации.

Следуйте указанной ниже процедуре, чтобы распечатать страницу конфигурации. Запишите текущую версию прошивки (отображается в разделе "Версия прошивки" на странице конфигурации).

- 1. Включите принтер.
- 2. Нажмите клавишу [Инструменты пользователя/Счетчик].
- 3. С помощью клавиш [▲] и [▼] выберите [Печ. список/отчет] и нажмите [ОК].
- 4. С помощью клавиш [<sup>4</sup>] и [<sup>7</sup>] выберите [Страница конфигурации] и нажмите [ОК].
- 5. Нажмите клавишу [Да].
- 3. Дважды щелкните по значку [FwUpdateTool.exe], чтобы запустить инструмент обновления прошивки.

Появится диалоговое окно с предостережениями.

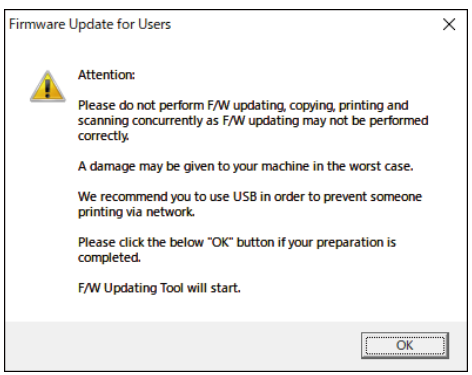

#### 4. Внимательно прочтите предостережения и нажмите [OK].

Откроется инструмент обновления прошивки.

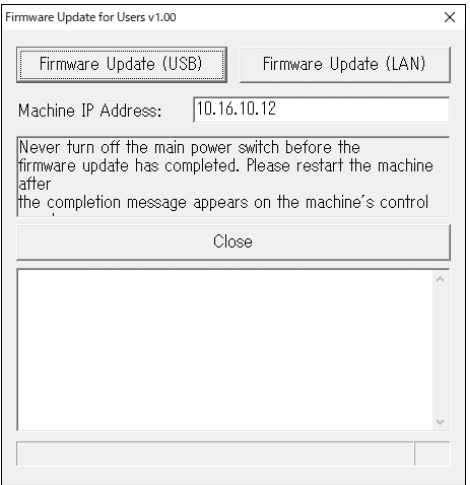

Не закрывайте инструмент обновления, пока не появится соответствующее сообщение.

5. Если используется USB-подключение, нажмите [Firmware Update (USB)]. При сетевом подключении введите IP-адрес аппарата в поле [Machine IP Address] и нажмите [Firmware Update (LAN)].

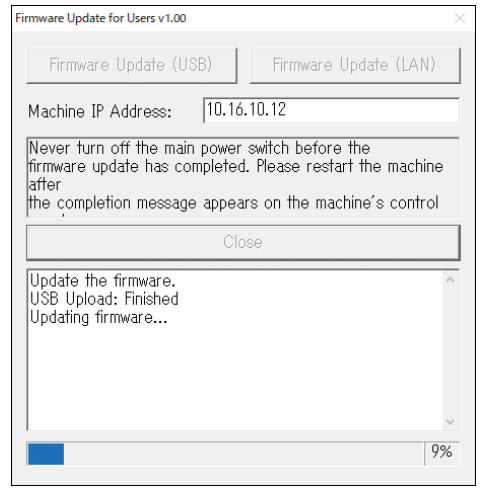

6. Проверьте наличие сообщений и ход выполнения обновления на панели управления аппарата.

Загорится индикатор оповещения.

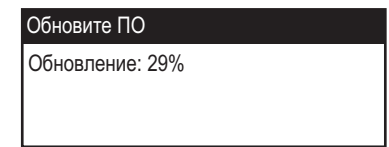

7. Подождите, пока на панели управления аппарата появится сообщение о завершении обновления.

Индикатор оповещения начнет мигать.

Обновление ПО завершено Перезапустите аппарат

Нажмите [Close], чтобы закрыть инструмент обновления.

8. Выключите и включите питание аппарата.

После включения питания, аппарат выполняет процедуру инициализации.

На панели управления аппарата появится сообщение "Пожалуйста, подождите. "

9. Дождитесь, когда на панели управления аппарата появится сообщение "Готов".

Если сообщение "Готов" не появляется на панели управления аппарата спустя минуту, обновление не выполнено. В таком случае см. [стр. 10 "После обновления прошивки не](#page-11-0) [завершается инициализация".](#page-11-0)

#### 10. Распечатайте страницу конфигурации еще раз.

Убедитесь, что прошивка обновлена, проверив ее версию (отображается в разделе "Версия прошивки" на странице конфигурации). Для получения дополнительной информации о выполнении печати см. [стр. 4 "Перед обновлением прошивки".](#page-5-0)

11. Подключите кабели так же, как до обновления.

## <span id="page-11-0"></span>Устранение неполадок

В этом разделе описываются решения распространенных проблем с обновлением.

#### После обновления прошивки не завершается инициализация

Если через минуту после обновления программного обеспечения на панели управления аппарата не появляется сообщение "Готов", это значит, что отключение питания или подобная помеха не позволили обновлению завершиться.

В таком случае еще раз внимательно прочтите стр. 4 "Перед обновлением прошивки", а затем воспользуйтесь приведенной ниже процедурой, чтобы восстановить работу аппарата после сбоя и завершить обновление.

**Важно** 

- Для восстановления после неудачного обновления аппарат необходимо подключить к компьютеру через USB.
- При использовании компьютера с операционной системой Windows требуется учетная запись с правами на управление принтерами. Для получения этого разрешения войдите в систему в качестве члена группы администраторов.
- 1. Если вы выполняли обновление посредством сетевого подключения, отсоедините сетевой кабель, а затем подключите аппарат к компьютеру с помощью USB-кабеля.
- 2. Убедившись, что сообщение "Выполняется инициализация" отображается на панели управления аппарата в течение более одной минуты, дважды нажмите [FwUpdateTool.exe], чтобы запустить инструмент обновления прошивки.

Появится диалоговое окно с предостережениями.

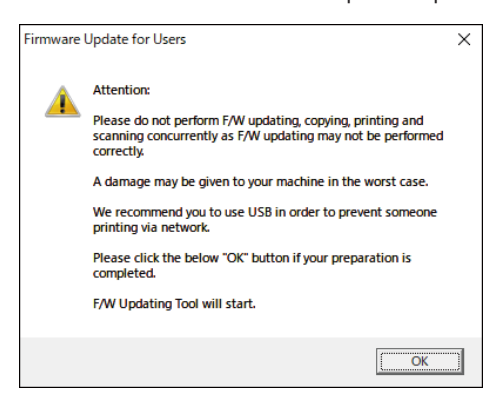

3. Внимательно прочтите предостережения и нажмите [ОК].

Откроется инструмент обновления прошивки.

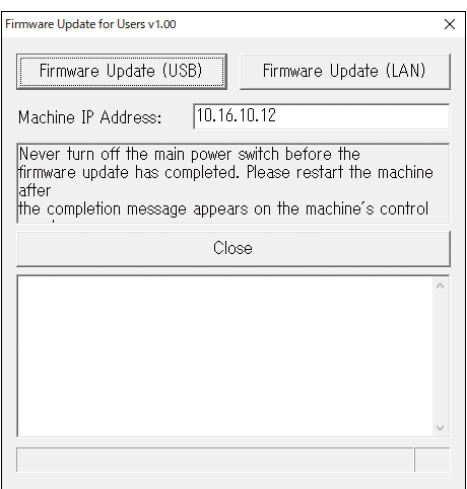

Не закрывайте инструмент обновления, пока не появится соответствующее сообщение.

4. Нажмите [Firmware Update (USB)].

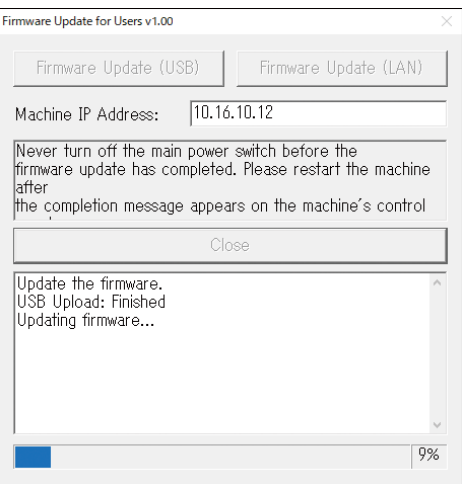

Не выключайте питание аппарата.

<span id="page-13-0"></span>5. Дождитесь, когда появится сообщение "The firmware update has completed. \*\*\* Please restart the machine. \*\*\*" в окне инструмента обновления прошивки.

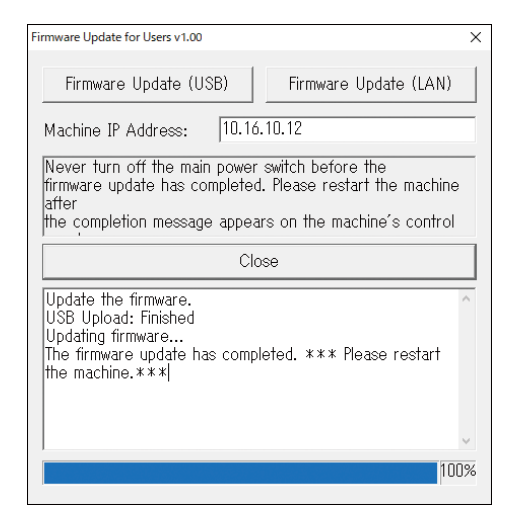

Нажмите [Close], чтобы закрыть инструмент обновления.

#### 6. Выключите и включите питание аппарата.

После включения питания, аппарат выполняет процедуру инициализации.

На панели управления аппарата появится сообщение "Пожалуйста, подождите. "

7. Дождитесь, когда на панели управления аппарата появится сообщение "Готов".

Если сообщение "Готов" не появляется на панели управления аппарата спустя минуту, обновление не выполнено.

В этом случае см. [стр. 10 "После обновления прошивки не завершается инициализация".](#page-11-0)

8. Распечатайте страницу конфигурации.

Убедитесь, что прошивка обновлена, проверив ее версию (отображается в разделе "Версия прошивки" на странице конфигурации). Для получения дополнительной информации о выполнении печати см. [стр. 4 "Перед обновлением прошивки".](#page-5-0)

9. Подключите кабели так же, как до обновления.

#### Сообщения инструмента обновления прошивки

В таблице ниже приведены сообщения инструмента обновления прошивки, которые могут появляться во время обновления прошивки, а также вероятные причины их возникновения и действия по их устранению.

(Сообщения расположены в алфавитном порядке.)

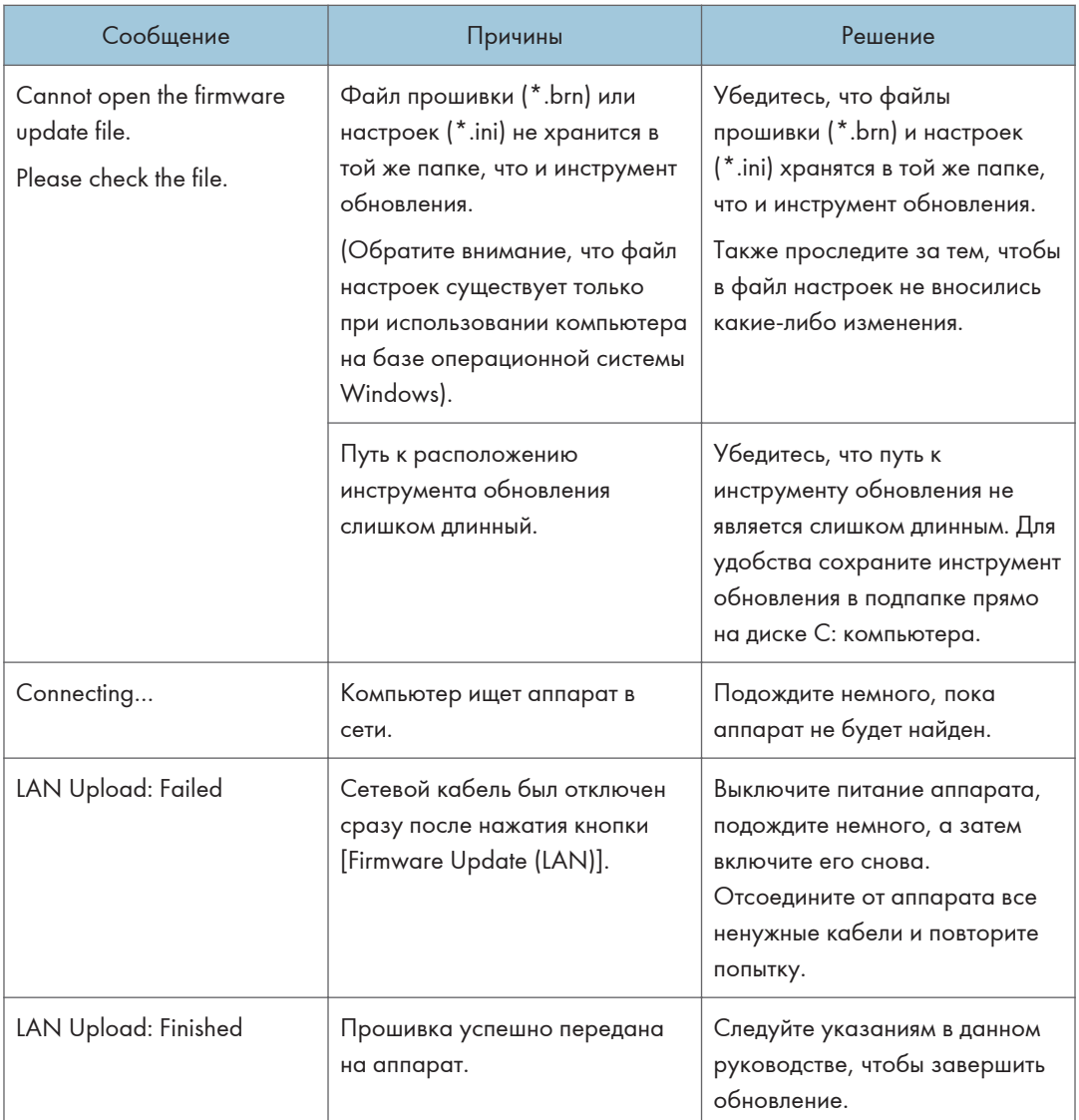

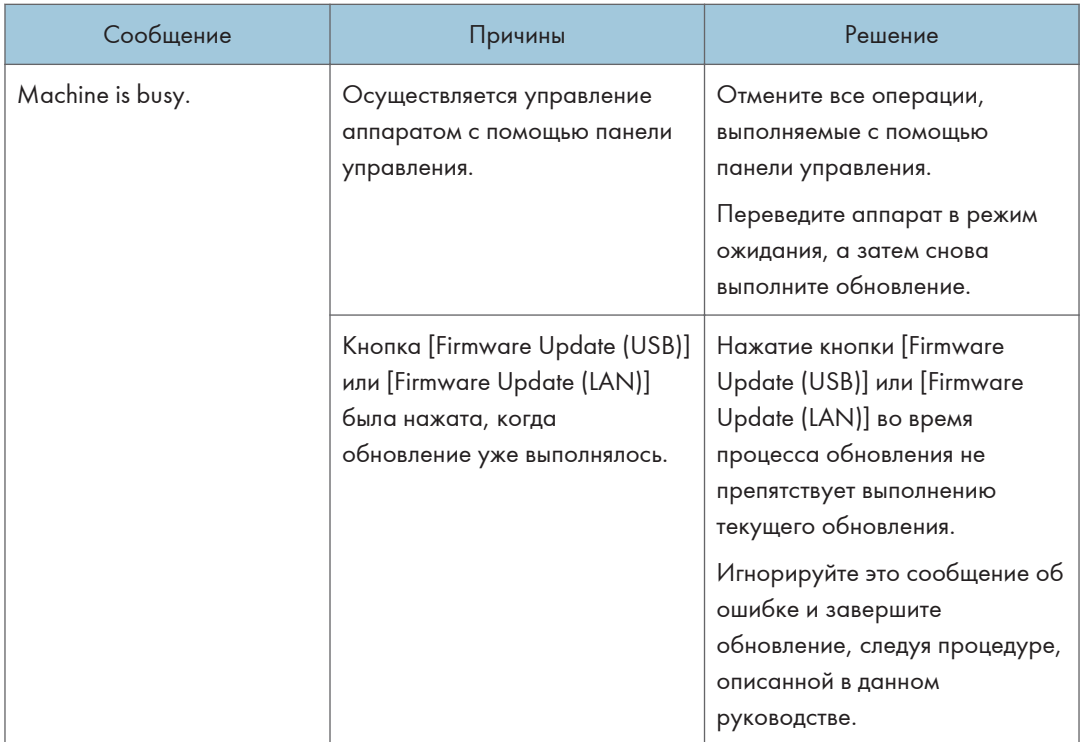

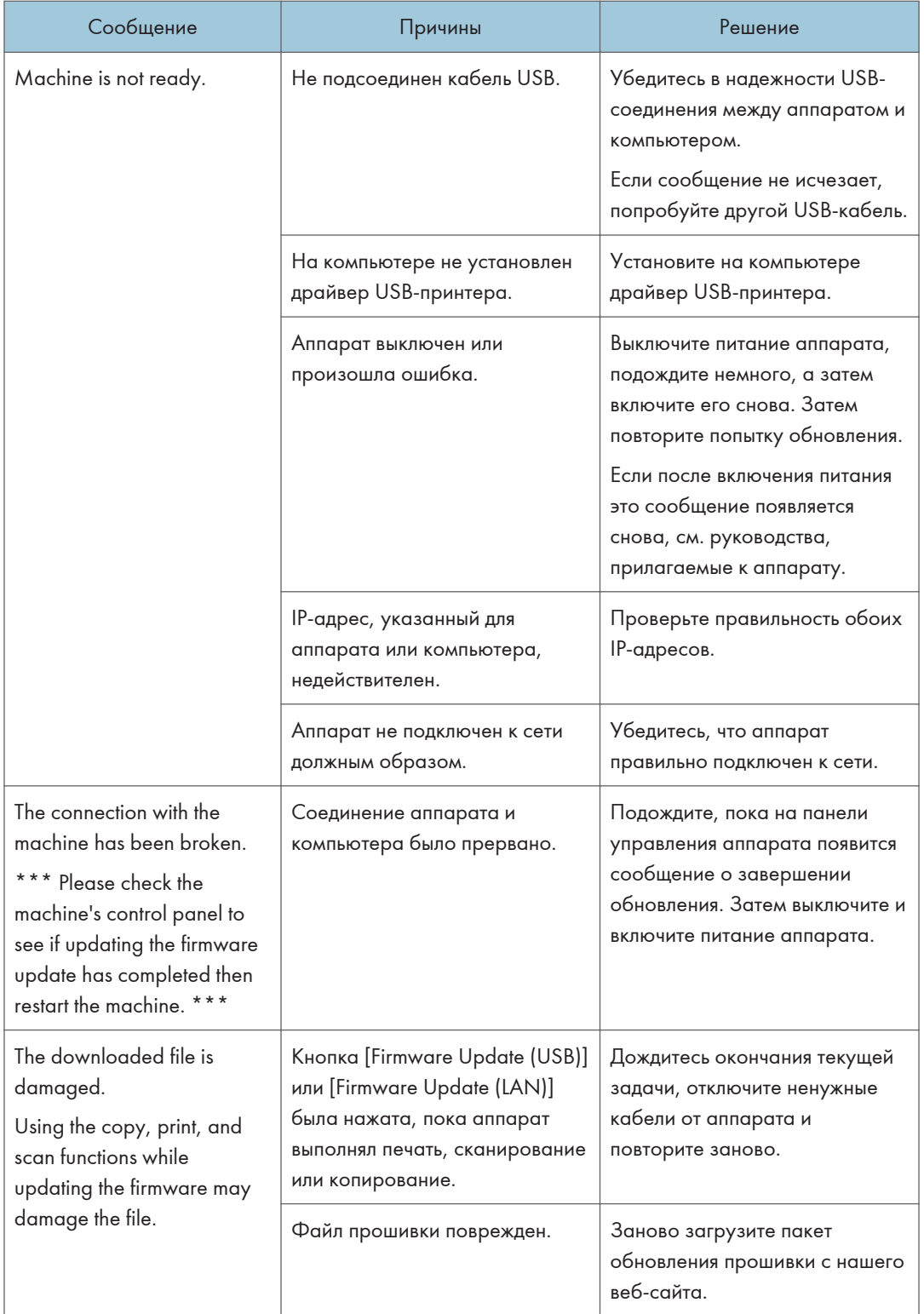

<span id="page-17-0"></span>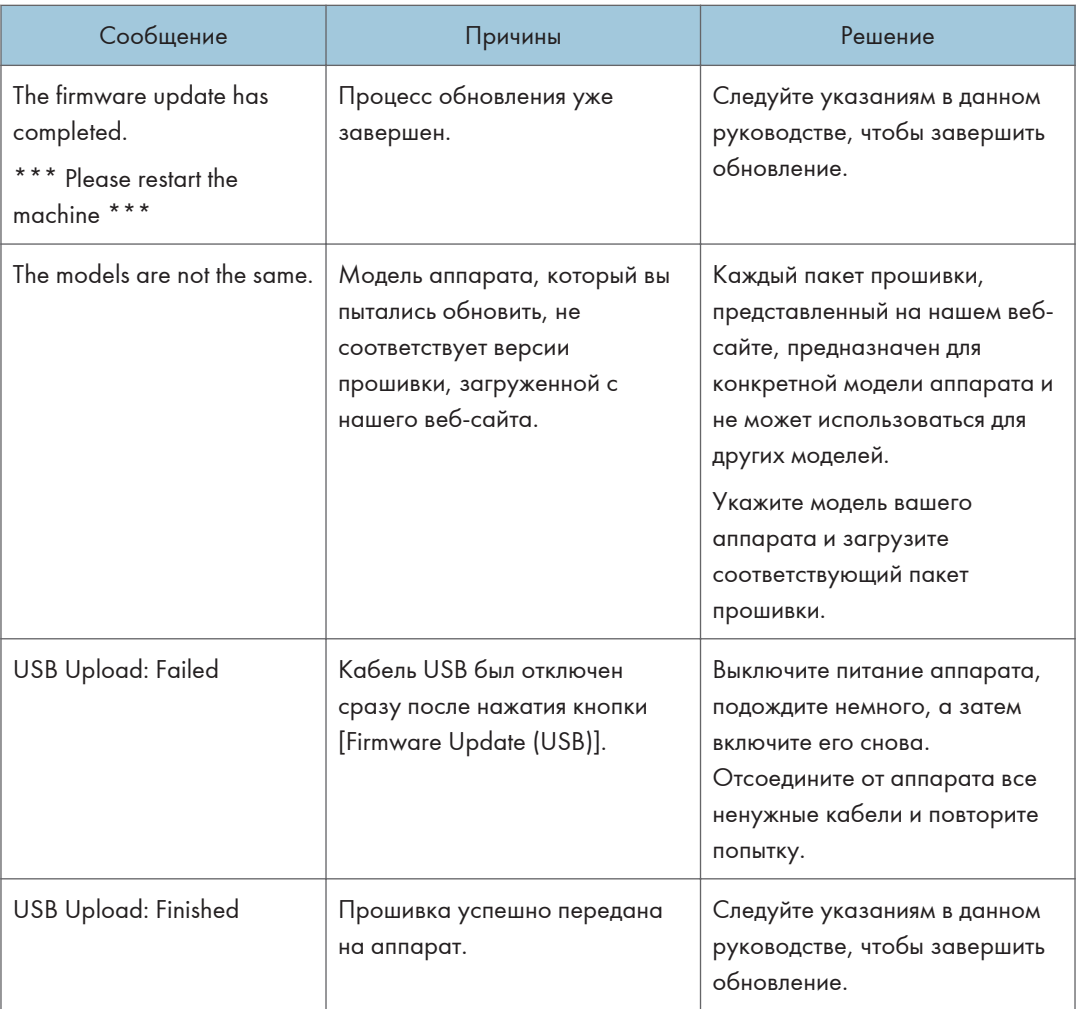

#### Индикаторы на панели управления

В таблице ниже приведены элементы, которые могут отображаться на панели управления в случае возникновения ошибки во время обновления прошивки, а также вероятные причины их появления и действия, которые необходимо при этом предпринять.

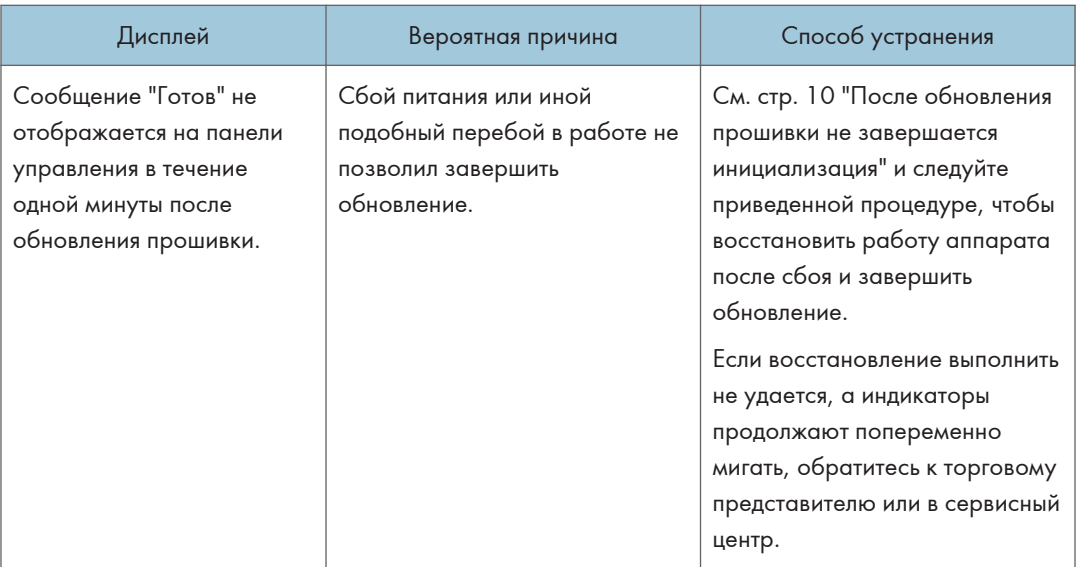

## <span id="page-19-0"></span>Товарные знаки

Microsoft, Windows, Windows Server являются зарегистрированными товарными знаками или товарными знаками корпорации Microsoft в США и/или других странах.

Прочие наименования продуктов упоминаются в этом руководстве исключительно в целях идентификации и могут быть товарными знаками соответствующих компаний. Мы не заявляем о каких-либо правах на эти товарные знаки.

Ниже приведены полные названия операционных систем Windows:

- Торговыми наименованиями программного продукта Windows 7 являются: Microsoft® Windows® 7 Starter Microsoft® Windows® 7 Home Premium Microsoft® Windows® 7 Professional Microsoft® Windows® 7 Ultimate Microsoft® Windows® 7 Enterprise • Торговыми наименованиями программного продукта Windows 8.1 являются:
	- Microsoft<sup>®</sup> Windows<sup>®</sup> 8.1

Microsoft® Windows® 8.1 Pro

- Microsoft® Windows® 8.1 Enterprise
- Торговыми наименованиями программного продукта Windows 10 являются:

Microsoft® Windows® 10 Home

Microsoft® Windows® 10 Pro

Microsoft® Windows® 10 Enterprise

Microsoft® Windows® 10 Education

- Торговыми наименованиями программного продукта Windows Server 2008 являются: Microsoft® Windows Server® 2008 Foundation Microsoft® Windows Server® 2008 Standard Microsoft® Windows Server® 2008 Enterprise Microsoft® Windows Server® 2008 Datacenter Microsoft® Windows Server® 2008 for Itanium-based Systems Microsoft® Windows® Web Server 2008 Microsoft® Windows® HPC Server 2008
- Торговыми наименованиями программного продукта Windows Server 2008 R2 являются: Microsoft® Windows Server® 2008 R2 Foundation Microsoft® Windows Server® 2008 R2 Standard

Microsoft® Windows Server® 2008 R2 Enterprise Microsoft® Windows Server® 2008 R2 Datacenter Microsoft® Windows Server® 2008 R2 for Itanium-based Systems Microsoft® Windows® Web Server R2 2008 Microsoft® Windows® HPC Server R2 2008

- Торговыми наименованиями программного продукта Windows Server 2012 являются: Microsoft® Windows Server® 2012 Foundation Microsoft® Windows Server® 2012 Essentials Microsoft® Windows Server® 2012 Standard Microsoft® Windows Server® 2012 Datacenter
- Торговыми наименованиями программного продукта Windows Server 2012 R2 являются: Microsoft® Windows Server® 2012 R2 Foundation Microsoft<sup>®</sup> Windows Server<sup>®</sup> 2012 R2 Essentials Microsoft® Windows Server® 2012 R2 Standard
- Торговыми наименованиями программного продукта Windows Server 2016 являются: Microsoft® Windows Server® 2016 Datacenter Microsoft® Windows Server® 2016 Standard Microsoft® Windows Server® 2016 Essentials Microsoft® Windows Server® 2016 MultiPoint® Premium Server Microsoft<sup>®</sup> Hyper-V<sup>®</sup> Server 2016

Снимки экрана продуктов Microsoft распечатаны с разрешения Microsoft Corporation.

MEMO

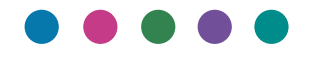